**SUOMEN CHEERLEADINGLIITTO** SCL

## **Ohje Suomisport-seurapääkäyttäjälle nippulisenssifunktion käyttämiseksi & seuran liikkujien ilmoittamiseksi Suomisport-tapahtumaan**

Aloita kirjautumalla organisaatiokäyttäjänä Suomisportiin.

## **1. Lisenssien nippuostofunktio**

a. Valitaan ylävasemmalta Toiminta > Ostaminen liikkujille > Ostamaan

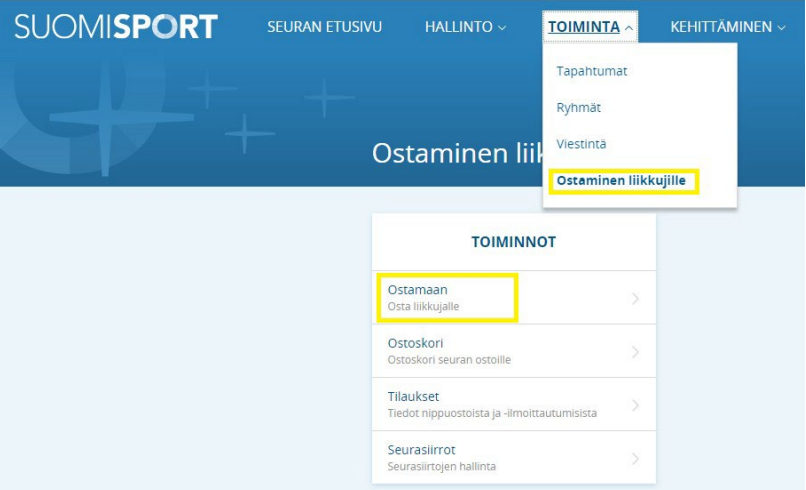

- b. Valitaan "Lisenssejä/pelipasseja liikkujille"
- c. Lajiksi Cheerleading tai Cheertanssi
- d. Valitaan lisenssituotteet esim. valmentaja- tai ryhmälisenssi
- e. Seuraavaksi valitaan henkilöt, kenelle kyseistä lisenssityyppiä hankitaan. Oman seuran liikkujat aukeavat seurakäyttäjälle sukunimen perusteella haun kautta.

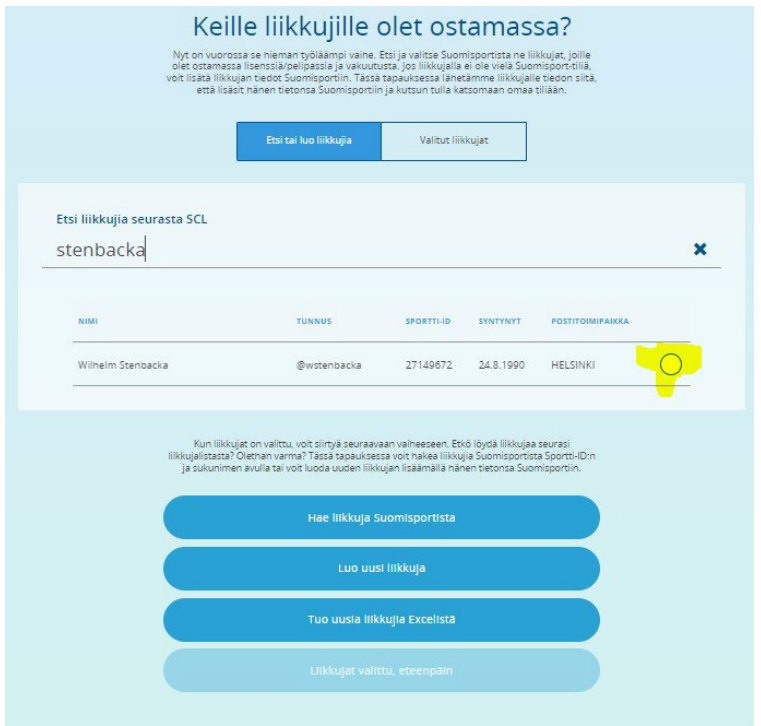

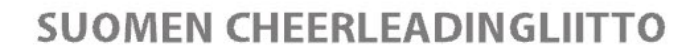

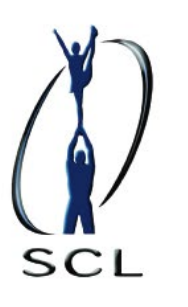

- f. Valitaan henkilö ympyrästä rivin perässä (merkitty keltaisella). Tämän jälkeen henkilö tulee näkyviin "Valitut liikkujat" -kohdassa. Hae mukaan kaikki henkilöt kenelle kyseistä lisenssituotetta ollaan hankkimassa.
- g. Mikäli liikkujalla ei ole aiemmin ollut lisenssiä kytkettynä seuraan, klikkaa "Hae liikkuja Suomisportista" painiketta. Tällöin tarvitaan henkilön sukunimen lisäksi myös Sportti-ID.

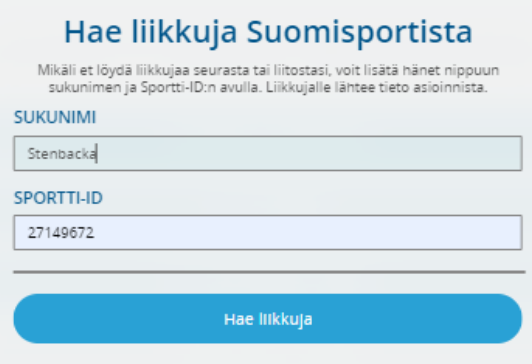

- h. Kun kaikki halutut henkilöt ovat listalla, painetaan "Liikkujat valittu, eteenpäin". Järjestelmä varmistaa tässä vaiheessa, että seuran pääkäyttäjällä on asianomaisten liikkujien lupa lisenssin hankkimiselle.
- i. Seuraavaksi tulee koontisivu, tarkista että kaikki on niin kuin pitääkin olla ja määrät ovat oikein.
- j. Tämän jälkeen pääset lisäämään haluamasi lisätiedot ostolle. Klikkaa "Lisää seuran ostoskoriin". Valitut lisenssit tallentuvat ostoskoriin.

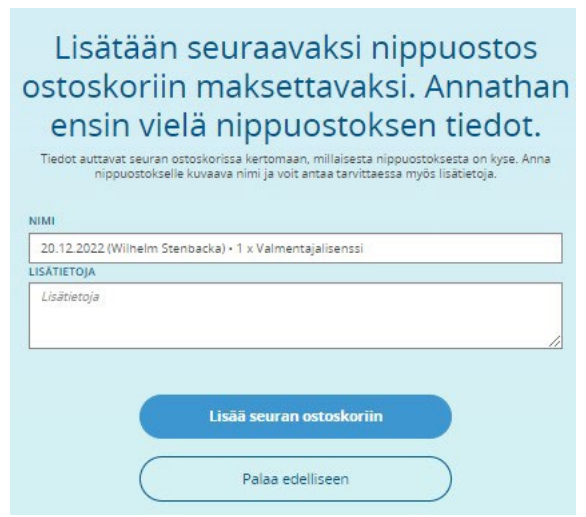

k. Tämän jälkeen on mahdollista käydä lisäämässä ostoskoriin muita mahdollisia lisenssituotteita muille liikkujille esim. huoltaja/-joukkueenjohtajalisenssejä uudelleen yllä olevan ohjeen mukaisesti.

l. Kun kaikki on valmista, mennään Ostoskoriin (Ylävasemmalta Toiminta > Ostaminen liikkujille > Ostoskori). m.Valitse ostoskorista ne rivit, jotka halutaan ostaa ja maksaa. Valitse "Maksa seuran tiedoilla"

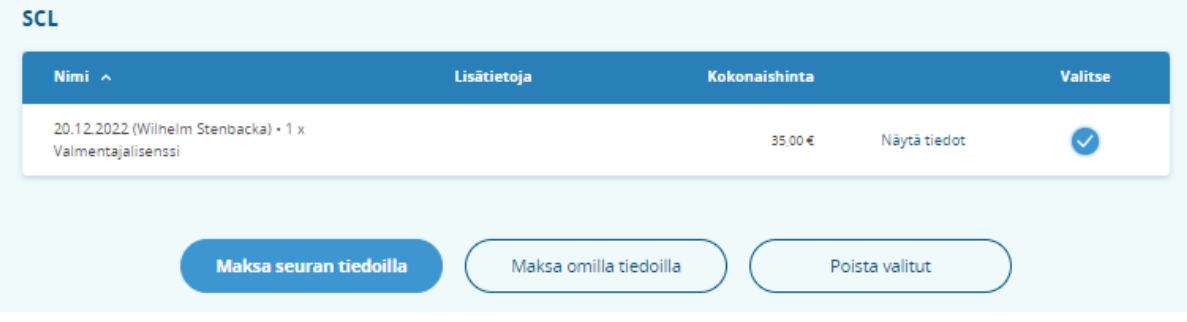

**SUOMEN CHEERLEADINGLIITTO** 

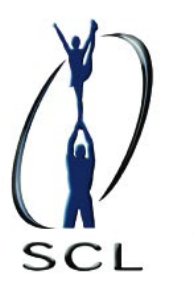

n. Seuraavaksi valitaan maksutapa > siirry maksamaan. Maksuprosessi on Svea Paymentsin ja Suomisportin hallinnoima toiminto. Maksun mentyä läpi päivittyy lisenssitietokanta ja oman seuranne lisenssiliikkujat välittömästi juuri ostetuilla lisensseillä. Siiriin ne siirtyvät seuraavan vuorokauden vaihteessa automaattisesti. Lisenssien nippuosto on valmis.

## **2. Koulutuksiin ja tapahtumiin ilmoittaminen**

- a. Valitse tapahtuma, linkit tapahtumiin ja koulutuksiin löydät [www.scl.fi](http://www.scl.fi/) -> kalenteri.
- b. Kun olet kirjautunut organisaatiokäyttäjänä Suomisportiin, aukeaa oikealta mahdollisuus valita "Ilmoita liikkujia seurasta".

## 22/25 paikkaa jäljellä.

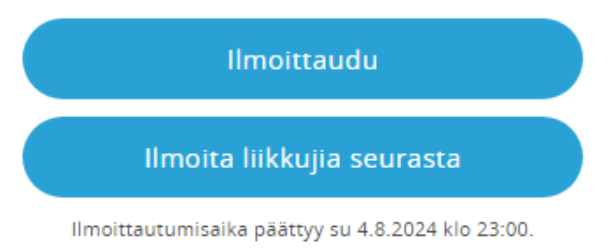

- c. Valitse osallistujat, joita haluat ilmoittaa tapahtumaan sukunimellä (ylempi ohjeistus kohta e.) tai sukunimellä ja Sportti-ID:llä (ylempi ohjeistus kohta g.)
- d. Osallistujan valinnan jälkeen liikkujan ja tapahtuman tiedot tulevat esiin. Täytäthän mahdolliset avoimet kysymykset.

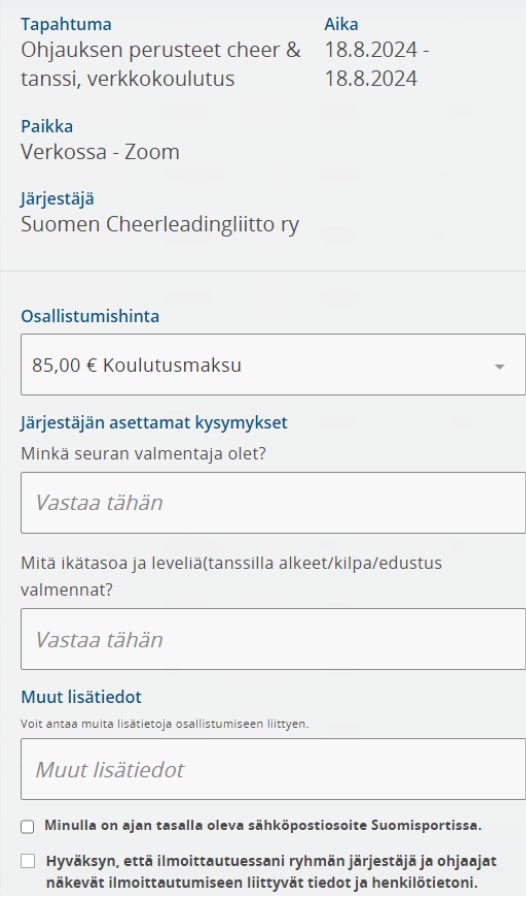

**SUOMEN CHEERLEADINGLIITTO** 

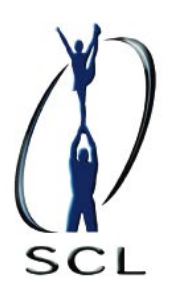

- e. Valitse koulutukseen kaikki tarvittavat henkilöt. Tiedot tallentuvat "Valitut liikkujat" -kohtaan.
- f. Valitse "Liikkujat valittu, eteenpäin".
- g. Varmista yhteenvedosta, että kaikki tiedot ovat oikein.
- h. Valitse "Maksa seuran tiedoilla" ja valitse maksutapa. Maksuprosessi on Svea Paymentsin ja Suomisportin hallinnoima toiminto.

Huom! Jos maksuvaiheessa ilmestyy häiriöteksti, johtuu se todennäköisesti siitä, että seuran Suomisportmaksupalvelusopimusta ei ole otettu käyttöön. Se on seuran ja Suomisportin maksupalveluja tarjoavan Svea Paymentsin välinen sopimus ja Suomisportin asiakaspalvelu osaa auttaa asiassa.

Löydät lisätietoa: https://info.suomisport.fi/seurojen-palvelut/kayttoonotto/.

Suomisportin asiakaspalvelun tavoitat suomisport@olympiakomitea.fi.

SCL ei näe tai pysty hallinnoimaan maksupalvelusopimusta seuran ja Suomiportin välillä, jolloin siihen liittyvät tiedustelut/yhteydenotot tulee osoittaa Suomisportille.

Mikäli sinulle herää kysymyksiä, ota yhteyttä Suomen Cheerleadingliiton toimistolle office@scl.fi.